## **Mobile Chat Tutorial For Candidates**

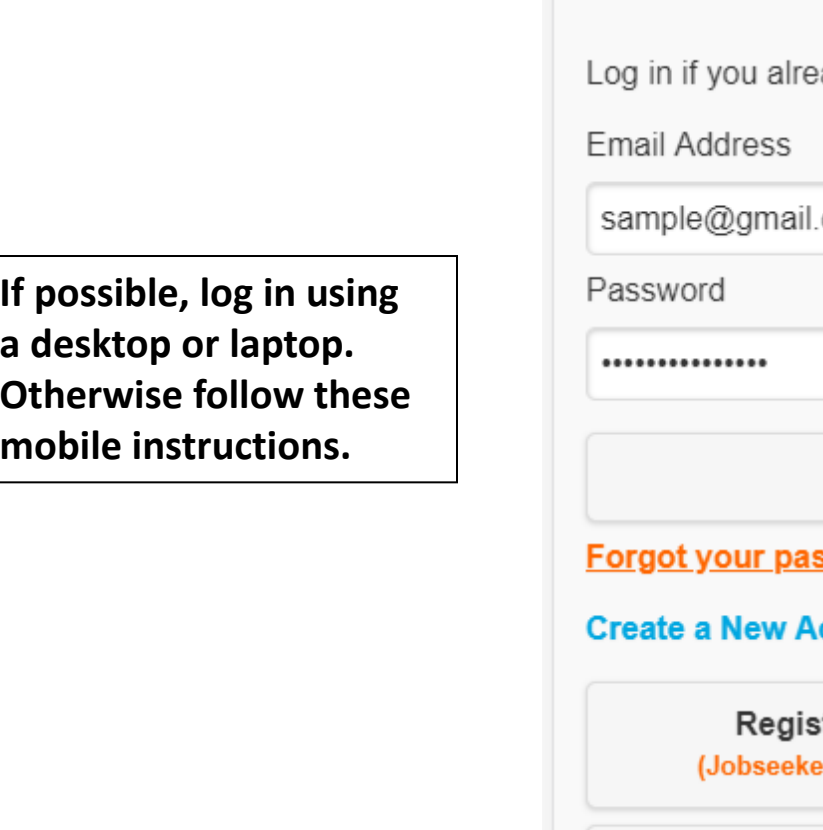

Log In ady have an account. com Log In ssword? **Log into your account. ccount Now.** ter as an Individual rs, Students, Alumni, et al.) Register as an Employer Register as an Academic Institution By creating an account, you agree to the ( **Terms of Service** )

Questions: 770-980-0088 or events@careereco.com

**IMPORTANT NOTE:** In the mobile interface, you will only be able to text chat. For full **system functionality, login using a desktop or laptop so that you may view any multimedia chats as well as access/edit your profile, upload documents, and more.**

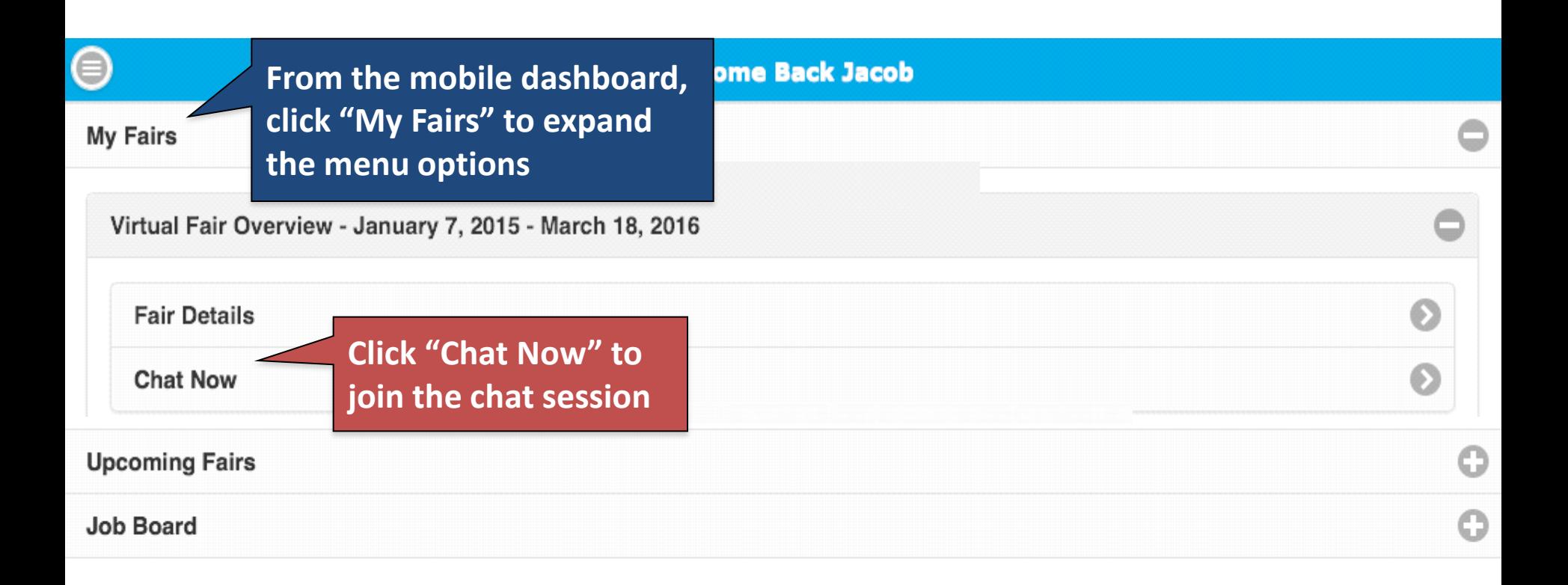

**Rooms List** 

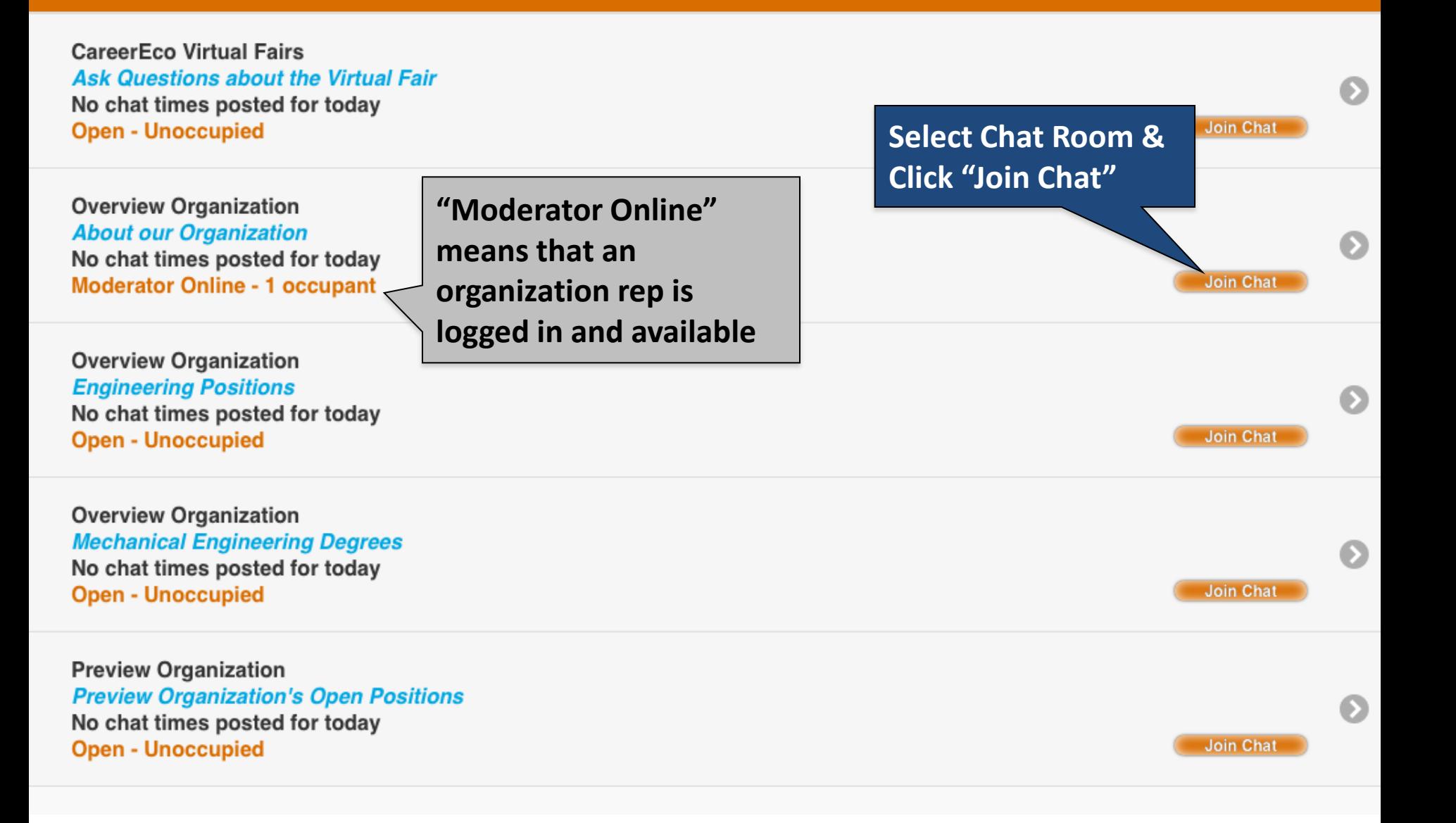

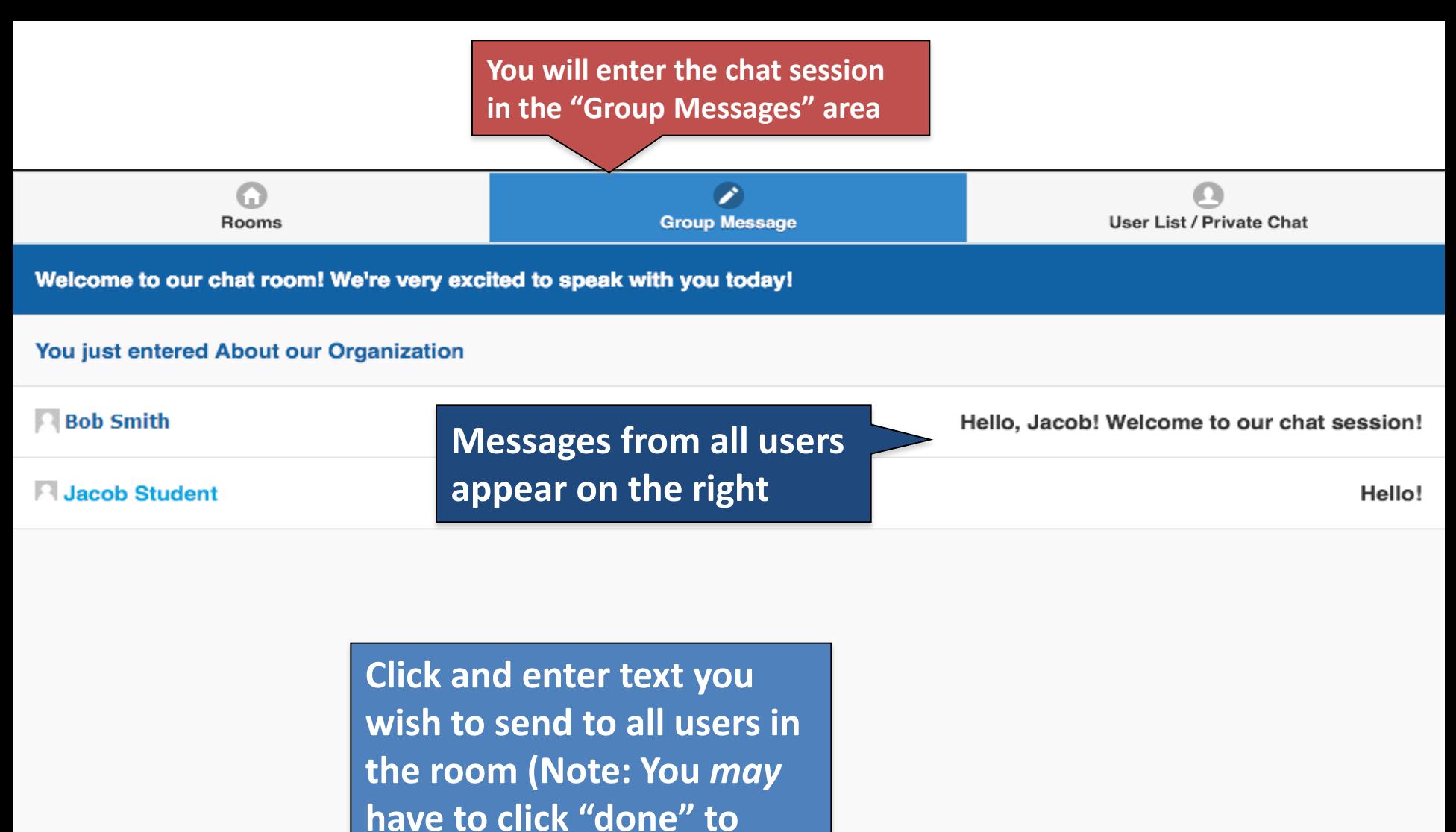

**minimize your keyboard)**

Enter message and press enter to send

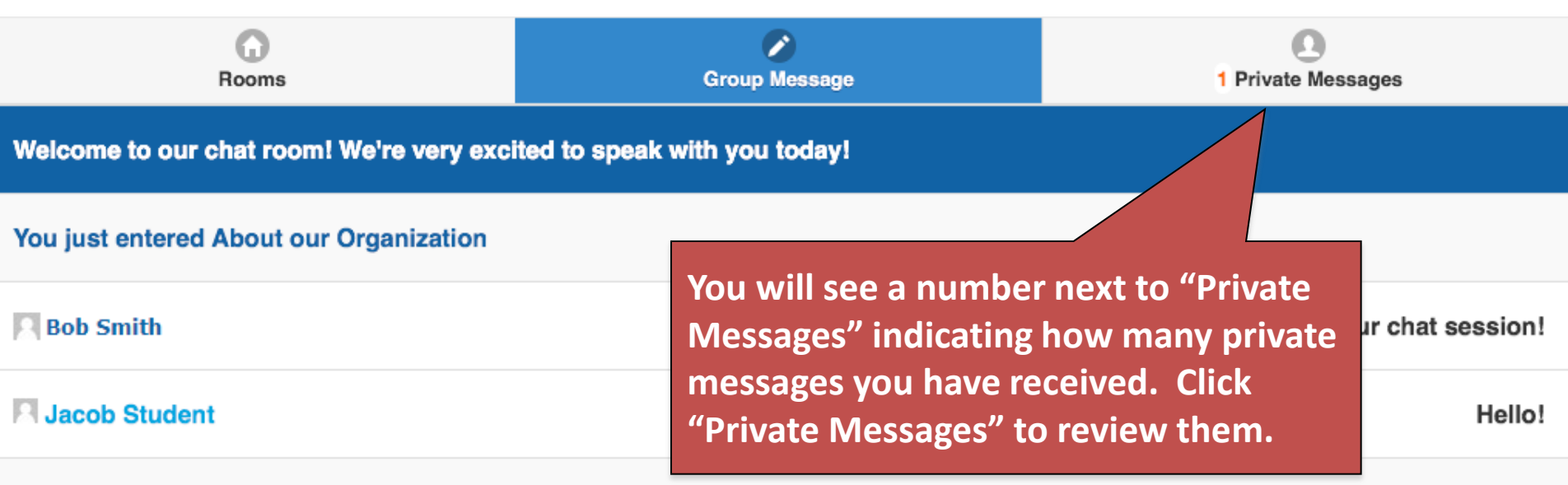

Enter message and press enter to send

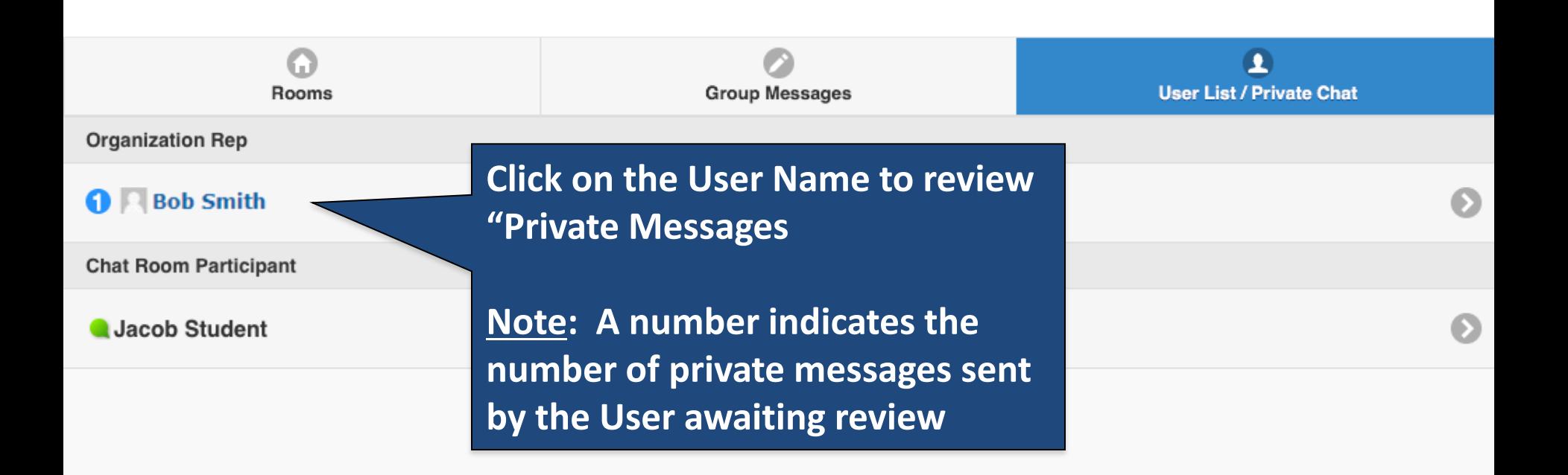

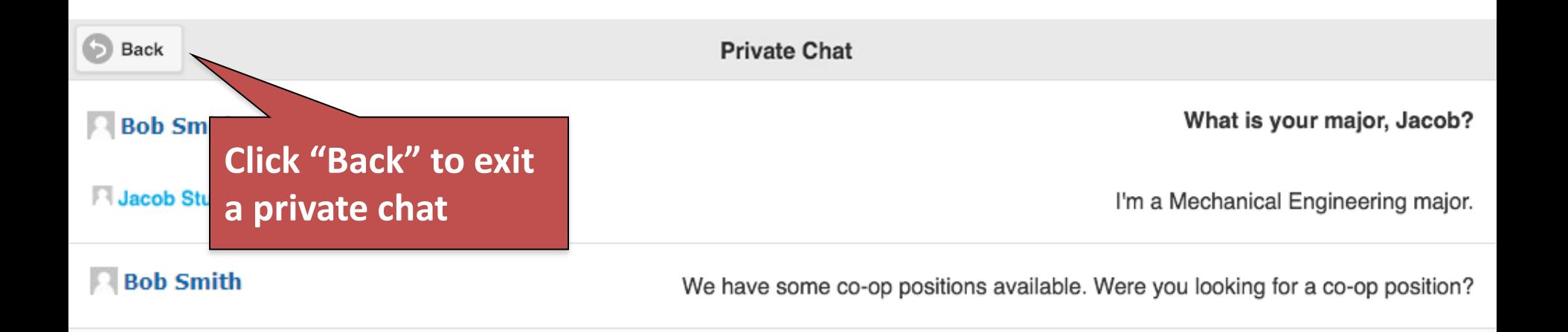

**Not shown: After leaving a private chat, click the "Group Messages" to get back to the organization's group chat session.** 

**Click the "Rooms" tab to leave the chat room and enter a different organization's chat session.**

Enter message and press enter to send